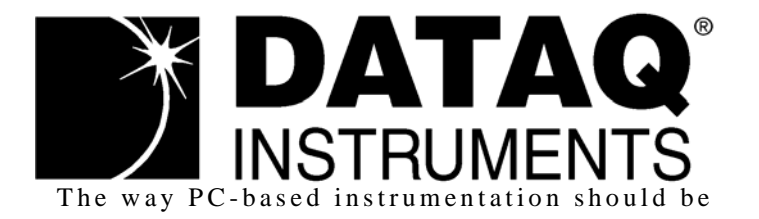

## *DI-789 Ethernet Repeater for Synchronous Ethernet Products*

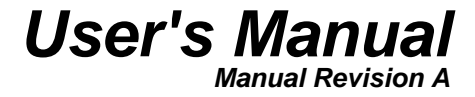

Copyright © 2008 by DATAQ Instruments, Inc. The Information contained herein is the exclusive property of DATAQ Instruments, Inc., except as otherwise indicated and shall not be reproduced, transmitted, transcribed, stored in a retrieval system, or translated into any human or computer language, in any form or by any means, electronic, mechanical, magnetic, optical, chemical, manual, or otherwise without expressed written authorization from the company. The distribution of this material outside the company may occur only as authorized by the company in writing.

DATAQ Instruments' hardware and software products are not designed to be used in the diagnosis and treatment of humans, nor are they to be used as critical components in any life-support systems whose failure to perform can reasonably be expected to cause significant injury to humans.

DATAQ, the DATAQ logo, and WINDAQ are registered trademarks of DATAQ Instruments, Inc. All rights reserved.

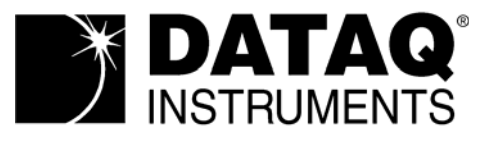

241 Springside Dr. Akron, Ohio 44333 U.S.A. Telephone: 330-668-1444 Fax: 330-666-5434 Designed and manufactured in the United States of America

# <span id="page-2-0"></span>Warranty and Service Policy

## Product Warranty

DATAQ Instruments, Inc. warrants that this hardware will be free from defects in materials and workmanship under normal use and service for a period of one year from the date of shipment. DATAQ Instruments' obligations under this warranty shall not arise until the defective material is shipped freight prepaid to DATAQ Instruments. The only responsibility of DATAQ Instruments under this warranty is to repair or replace, at its discretion and on a free of charge basis, the defective material.

This warranty does not extend to products that have been repaired or altered by persons other than DATAQ Instruments employees, or products that have been subjected to misuse, neglect, improper installation, or accident.

DATAQ Instruments shall have no liability for incidental or consequential damages of any kind arising out of the sale, installation, or use of its products.

## Service Policy

- 1. All products returned to DATAQ Instruments for service, regardless of warranty status, must be on a freight-prepaid basis.
- 2. DATAQ Instruments will repair or replace any defective product within 5 days of its receipt.
- 3. For in-warranty repairs, DATAQ Instruments will return repaired items to the buyer freight prepaid. Out of warranty repairs will be returned with freight prepaid and added to the service invoice.

# **Table of Contents**

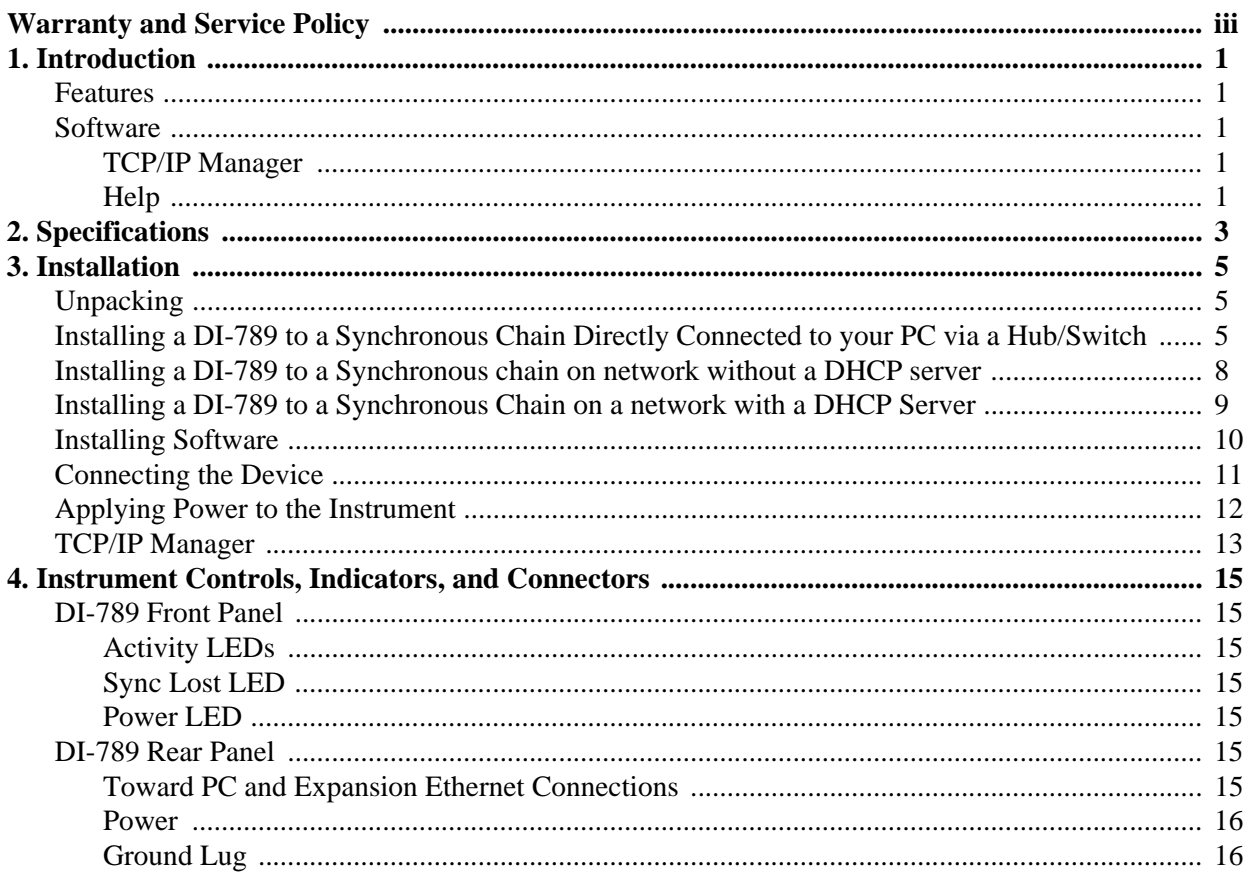

# <span id="page-6-0"></span>1. Introduction

Congratulations on your purchase of the DI-789 Repeater board. The DI-789 Repeater board is a specially designed Ethernet switch that maintains synchonicity between DI-720/730/785/788 products that require distances greater than 100 meters apart.

## <span id="page-6-1"></span>Features

Features of model DI-789 include:

- Compatability with all DATAQ Instruments Ethernet Synchronous devices (DI-720, DI-730, DI-785, DI-788).
- Expands distance between syncrhonous Ethernet devices by 100 meters.
- 12 VDC Power adapter included.
- Activity LEDs for power, Ethernet activity, and indication of Lost Sync.

## <span id="page-6-2"></span>Software

All software required to setup DI-789 instruments is included with purchase.

#### <span id="page-6-3"></span>*TCP/IP Manager*

The DATAQ Instruments TCP/IP Manager allows you to effectively manage and run multiple DI-72x/730/78x instruments installed or connected to your PC or your Network. This software can be found in the Start menu under the WINDAQ program group called **TCP/IP Manager**. Access WINDAQ Acquisition software, configure auto-record settings, manage DATAQ networked devices, and more in this easy-to-use point and click environment. See xref for more information.

### <span id="page-6-4"></span>*Help*

All WINDAQ software utilizes context-sensitive help. Help may be accessed through the Help menu or by pressing the F1 key with any feature selected. This will take you directly to the Help topic most relevant to that particular function or feature. Help topics discuss in detail each function available in the software.

# <span id="page-8-0"></span>2. Specifications

#### *Interface and Connections*

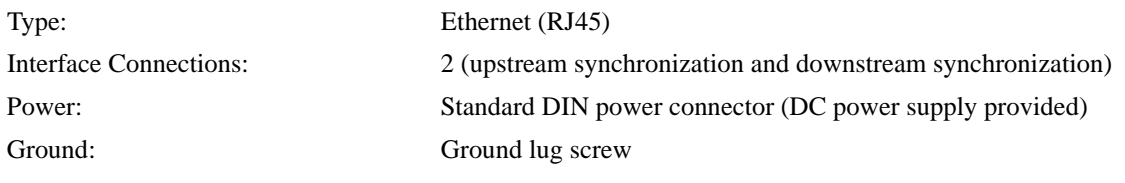

### *Indicators*

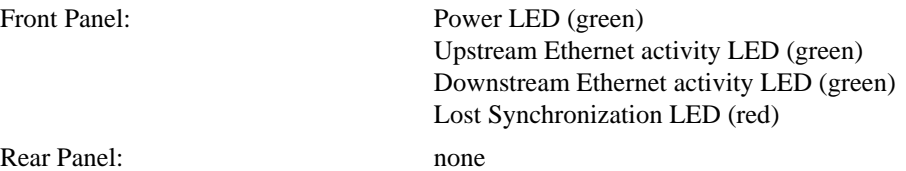

#### *Power*

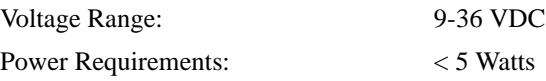

#### *Environmental*

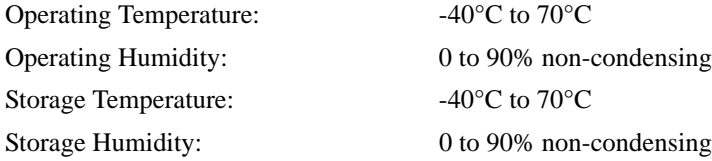

### *Physical Characteristics*

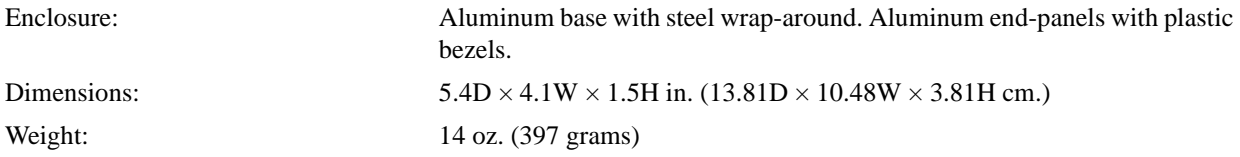

# <span id="page-10-0"></span>3. Installation

## <span id="page-10-1"></span>Unpacking

The following items are included with each instrument. Verify that you have the following:

- DI-789 Instrument.
- Power cable and adapter.
- The *WINDAQ Resource* CD-ROM.

If an item is missing or damaged, call DATAQ Instruments at 330-668-1444. We will guide you through the appropriate steps for replacing missing or damaged items. Save the original packing material in the unlikely event that your unit must, for any reason, be sent back to DATAQ Instruments.

## <span id="page-10-2"></span>Installing a DI-789 to a Synchronous Chain that is Directly Connected to your PC or Connected via a Hub/Switch

Installation of an Ethernet Synchronous chain of devices directly connected to the network card on your computer requires you to change the IP address of your network card.

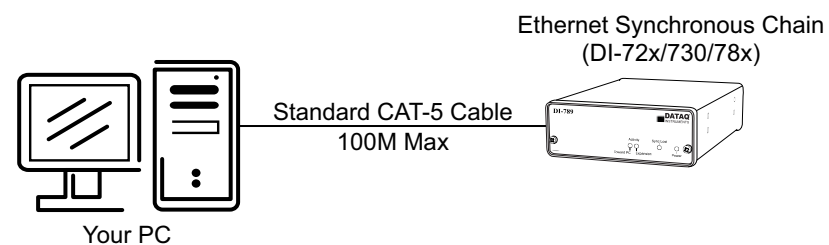

Installation of an Ethernet Synchronous chain of devices via a hub/switch containing ONLY DI-72x/730/78x products also requires you to change the IP address of your network card.

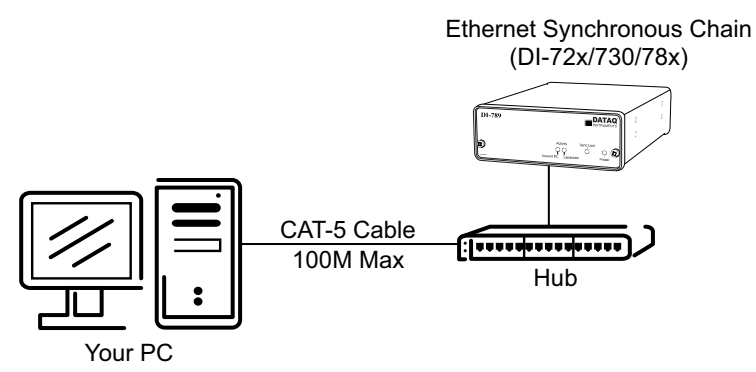

- 1. Find the **Network Connections** on your computer (usually in the Control Panel).
- 2. Double-click on the **Local Area Connection** icon.

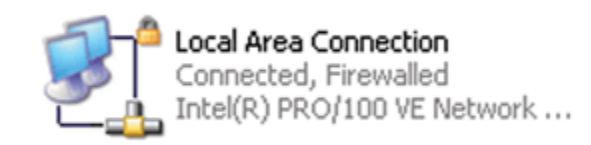

- 3. Click on the **Properties** button.
- 4. Select **Internet Protocol (TCP/IP)** in the "This connection uses the following items" window and click on the **Properties** button.

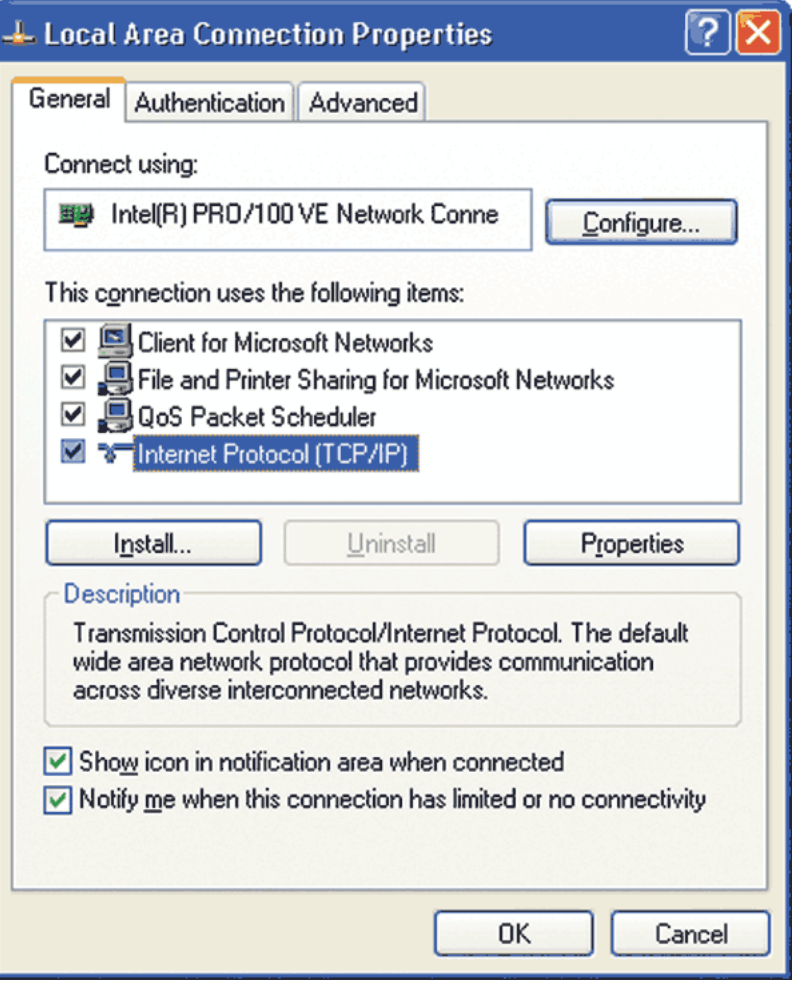

- 5. Click on the **General** tab.
- 6. Select the radio button **Use the following IP address**.
- 7. Enter 169.254.0.1 in the space provided for the **IP address**.

8. Enter 255.255.0.0 in the space provided for the **Subnet mask**.

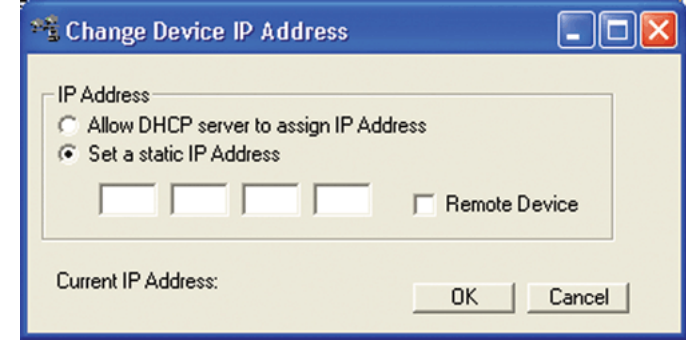

9. Click on the **OK** button to close the *Internet Protocol (TCP/IP) Properties* dialog box then click on the **OK** button in the *Local Area Connection Properties* dialog box for the changes to take effect.

*Note: If you unplug your device and connect your PC to a network or router you should change the TCP/IP properties back to their original state.*

- 10. Install WINDAQ software (see ["Installing Software" on page](#page-15-0) 10).
- 11. Run the TCP/IP Manager software (default location is *Start > Programs > WINDAQ > IP Manager*).
- 12. Connect the device (see ["Connecting the Device" on page](#page-16-0) 11) to your PC or hub.
- 13. Apply power the device (see ["Applying Power to the Instrument" on page](#page-17-0) 12).

*Note: Always start the TCP/IP Manager software BEFORE powering the device to avoid extended delays resolving IP addresses.*

## <span id="page-13-0"></span>Installing a DI-789 to a Synchronous chain on a distributed network without a DHCP server where static IP address are individually assigned

Installation of an Ethernet Synchronous chain connected to a distributed network that does not have a DHCP server or where the DHCP server is turned off requires you to set a static IP to the device after installation to drastically reduce the amount of time it takes for the TCP/IP Manager to find the device.

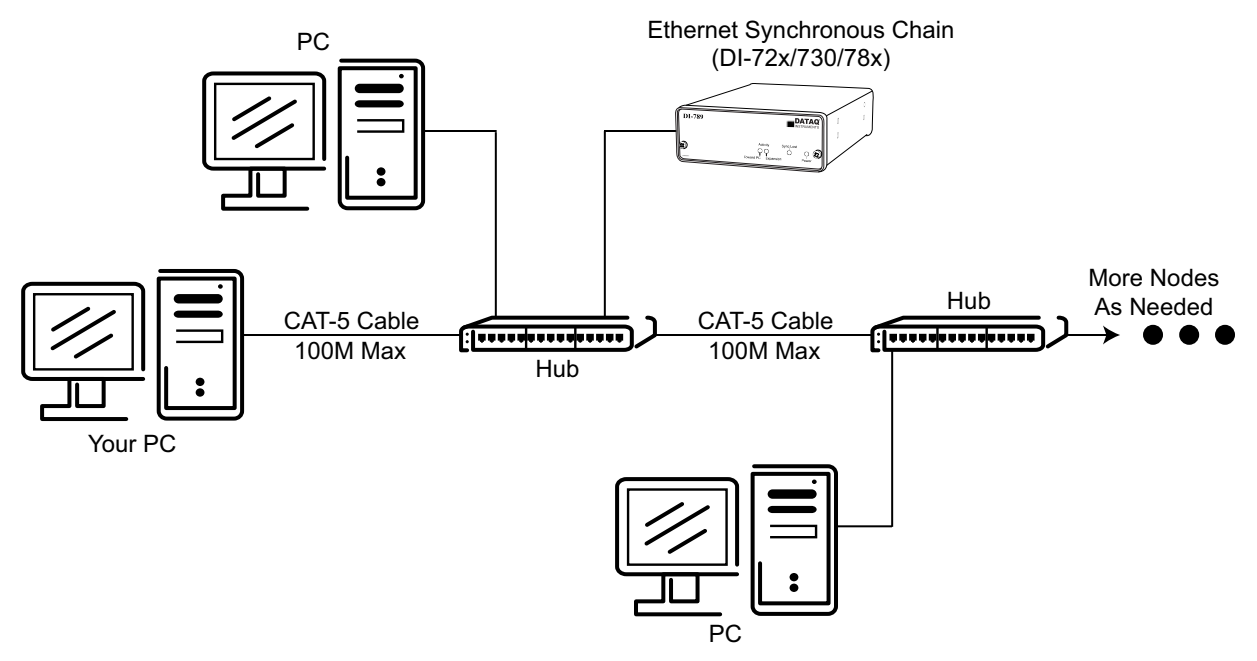

*Note: In the illustration above, the Ethernet Synchronous Chain could be located anywhere in the network. Also, the Hubs could instead be routers with DHCP turned off (i.e., a static IP assigned network). Contact your system administrator for details about your network.*

- 1. Have the system administrator designate an IP address for your device(s).
- 2. Install WINDAQ software (see ["Installing Software" on page](#page-15-0) 10) entering the device's MAC address at Step 13.
- 3. Run the TCP/IP Manager software (default location is *Start > Programs > WINDAQ > IP Manager*).
- 4. Connect the device to your network (see ["Connecting the Device" on page](#page-16-0) 11).
- 5. Power the device (see ["Applying Power to the Instrument" on page](#page-17-0) 12).
- 6. In the *TCP/IP Manager main window*, **select the device** you have installed.
- 7. Select the **Change IP Address** drop down command.

8. Select the **Set a static IP Address** radio button.

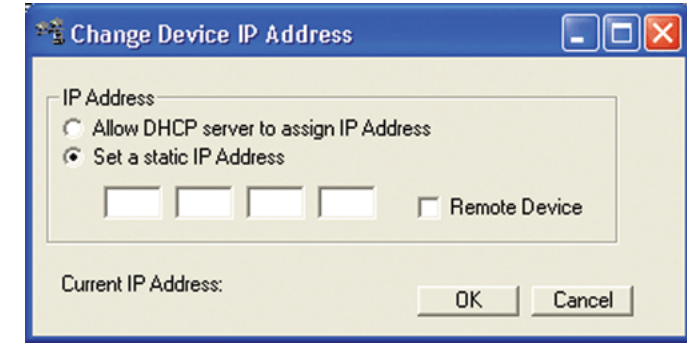

- 9. Enter the IP address provided by your system administrator in Step 1 above. **Do not** check the Remote Device checkbox.
- 10. Click on the **OK** button for the change to take effect.

*Note: These instructions change the settings inside the device. If you move the device to a DHCP-enabled network (i.e., where IP addresses are assigned automatically by a DHCP server or router) you will need to change the device settings using the Dataq TCP/IP Manager. See the Dataq Instruments TCP/IP Manager help file for complete details.*

### <span id="page-14-0"></span>Installing a DI-789 to a Synchronous Chain on a Distributed Network with a DHCP Server

Installation of an Ethernet Synchronous chain connected to a distributed network that has a DHCP server (i.e., a DHCP router automatically assigns IP addresses to each device connected to the network) requires no extra setup.

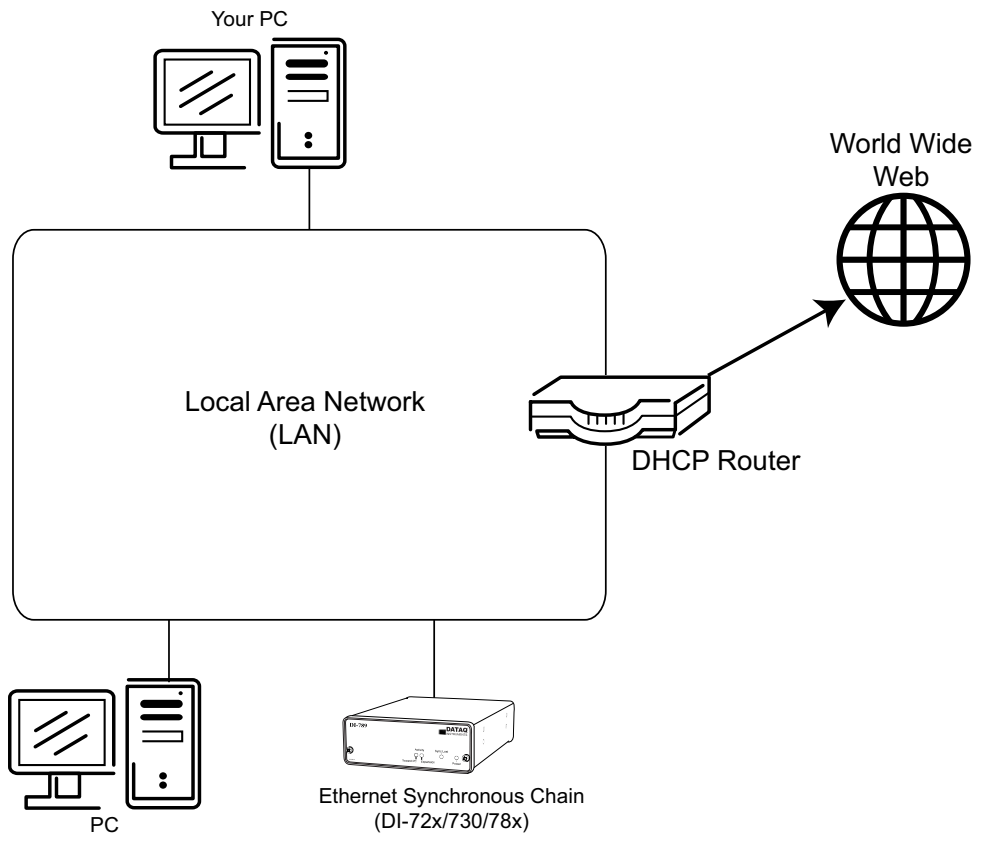

*Note: The Ethernet Synchronous Chain can be anywhere on the LAN. If you are unsure whether your network is DHCP-enabled or not, check with your system administrator before installing WINDAQ.*

- 1. Install WINDAQ software (see ["Installing Software" on page](#page-15-0) 10).
- 2. Connect your device to your Local Area Network (see ["Connecting the Device" on page](#page-16-0) 11).
- 3. Run the TCP/IP Manager software (default location is *Start > Programs > WINDAQ > IP Manager*).
- 4. Apply power to the device (see ["Applying Power to the Instrument" on page](#page-17-0) 12).

## <span id="page-15-0"></span>Installing Software

Even though the DI-789 does not acquire data, you must install WINDAQ software and TCP/IP Manager software for the device to work properly in the daisy chain.

- 1. Insert the *The WINDAQ Resource CD* into your CD-ROM drive. The Windows auto run feature should start the installation program. If the Windows auto run feature is not enabled on your PC, run the setup.exe program located on the root of the CD directory.
- 2. In the "What do you want to do?" dialog box select the **Install Software** radio button and click **OK**.
- 3. In the "Installing Software" dialog box select the **Install Software for all other products** radio button and click **OK**.
- 4. In the "Specify the product" dialog box choose the WINDAQ/Lite option and click **OK**.
- 5. In the "Specify the Instrument" dialog box select the **DI-785/788/789 Desktop Instruments** radio button and click **OK**.
- 6. In the "Select a Device" dialog box select the **DI-785/788/789 ENB** radio button and click **OK**.
- 7. The "Welcome!" dialog box allows you to cancel the installation. Click **OK** to continue installation or **Cancel** to abort.
- 8. Read through the Software License agreement carefully and either **Accept and Continue** or **Cancel** to exit the installation.
- 9. Enter your Registration Information in the appropriate text boxes and click **OK**.
- 10. Select the destination directory where you would like all folders and files to reside on your hard drive. We recommend you accept the default path, but you can name this new directory anything you like. Simply substitute the desired drive and directory in the Destination Directory text box. Once you have chosen the directory click **OK**.
- 11. The "Make Backups?" dialog box provides the option of creating backup copies of any files that may be replaced during installation. This is a safety courtesy; backup copies are not required. Click on **No** if you don't want to make backups. Click on **Yes** to create backups. If you decide to create backups, you will be prompted to specify a backup file directory.
- 12. Select the program manager group you would like to place the program shortcuts in your Windows programs. The default is recommended, but you can specify any program group or create a new one. Click **OK** to continue.
- 13. You must know either the MAC address or the IP address of the device to continue. The MAC address is located on the sticker on the bottom of your device. IP addresses must be retrieved from the system administrator. Enter the MAC address or IP address in the text box provided in the "MAC or IP address of the device" dialog box. If you are installing a device that is not connected to your Local Area Network, you should enter the IP address

here. The software will go to that IP address and retrieve the MAC address for you. This will save further setup in the TCP/IP Manager. Click **OK** to continue. *Note: If you enter the wrong MAC address you will have to re-run this installation program with the correct MAC address to access the device.*

- 14. Click **Yes** in the "More ethernet devices to install" dialog box if you are installing multiple Ethernet devices.
- 15. Repeat Steps 12 and 13 until all Ethernet devices' MAC addresses have been entered. Click **No** to continue installation.
- 16. The "Installation Option" dialog box allows you to specify access to WINDAQ for multiple users on the same PC. If you are the only user or you would like to allow access to all users click **Yes**. If there are multiple users and you would like to be the only one able to access WINDAQ click **No**. Click **Cancel** to abort the installation.
- 17. Select the desired options for installation of WINDAQ/XL and Advanced CODAS.
- 18. Installation is complete. Run the TCP/IP Manager via the Windows program group specified during WINDAQ Software installation (default is *Start > Programs > WINDAQ > IP Manager*) to access the device and run WINDAQ Acquisition Software.

## <span id="page-16-0"></span>Connecting the Device

After power has been applied, install the DI-789 anywhere in a chain of Synchronous Ethernet instruments. Multiple Ethernet products may be daisy-chained together to allow for one synchronous distributed data acquisition system. Any combination of multiple DI-789s or Synchronous Ethernet instruments may be placed in the same daisy chain. To maintain synchronicity, Ethernet hubs and switches cannot be used between units. Make sure to enter each MAC address during installation. Daisy-chains must be installed to your Local Area Network (LAN) — you cannot access more than one device per IP address outside of your subnet. If you are not sure whether or not the devices are in your subnet see your system administrator before installation. You may acquire data from only one daisy chain at a time (i.e., the same PC cannot access two daisy chained groups at the same time).

*Note: If you are installing a daisy-chained group of instruments for the purpose of synchronous distributed data acquisition, do not allow any other units or daisy chains to be installed to your subnet. Running other devices on the same subnet will cause the synced units to become unsynced.*

- 1. Connect one end of a CAT-5 Ethernet cable to the **Toward PC** port of the first Ethernet device.
- 2. Connect the other end of the same CAT-5 Ethernet cable to the Ethernet port on your PC or LAN.
- 3. Connect one end of another CAT-5 Ethernet Cable to the **Expansion** port on the rear of the first Ethernet device.
- 4. Connect the other end of the same CAT-5 Ethernet cable to the **Toward PC** port on the second Ethernet device.
- 5. Continue installing more Ethernet devices by connecting a CAT-5 Ethernet cable to the **Expansion** port of the last device in the chain and the **Toward PC** port on the next device you are adding to the chain. Up to 32 devices

may be installed in a single daisy chain. Each device may be 100 meters apart. Use the illustration below for reference.

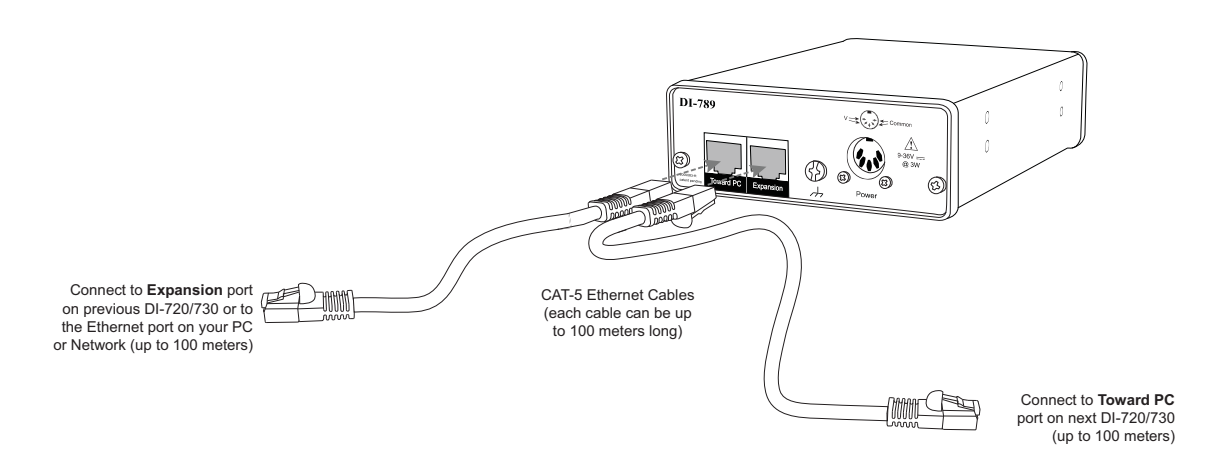

*Note: DO NOT connect the Expansion port on the last product in the chain back to your network or PC. These Ethernet products use an Ethernet switch. Looping any Ethernet switch will cause your network or PC to crash.*

Use the TCP/IP Manager to run WINDAQ Acquisition Software (see ["TCP/IP Manager" on page 13\)](#page-18-0) and manage IP addresses in your synchronous chain. The DI-789 does not acquire any data.

## <span id="page-17-0"></span>Applying Power to the Instrument

Once you have installed the software, use the following procedure to apply power to your DI-789 instrument:

1. Plug the five-pin DIN end of the power adapter cable into the five-pin jack labeled POWER on the rear panel of the instrument.

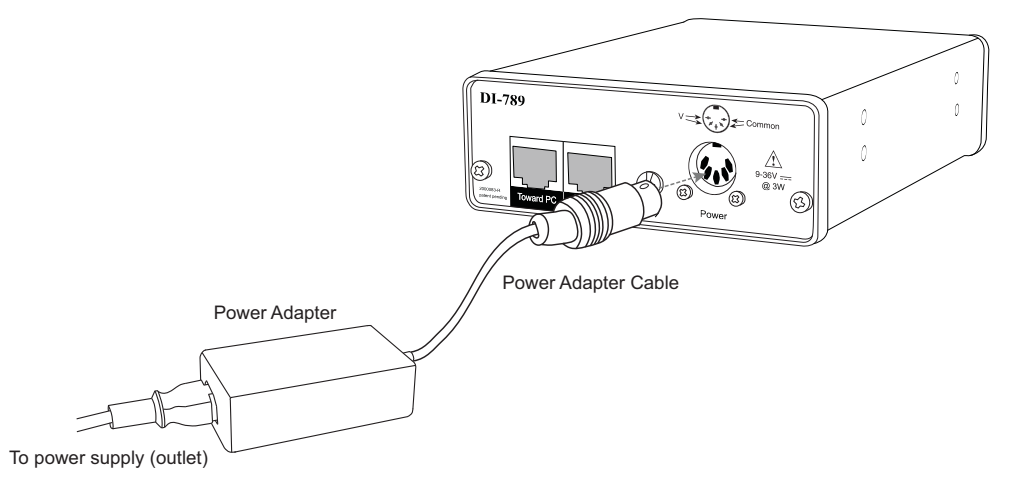

2. Plug the appropriate end of the supplied power cord into the power adapter and the other end into any standard 120VAC, 60Hz, single-phase outlet. If an alternate power source is to be used, refer to the following pin-out diagram for power requirements:

$$
+9
$$
 to  $+36$  V  $==$   $\leftarrow$   $\leftarrow$  Common

When power is properly applied, the power LED on the front of the instrument will glow green.

## <span id="page-18-0"></span>TCP/IP Manager

The TCP/IP Manager allows you to easily manage all DI-789, DI-720, DI-722, DI-730, DI-785, and DI-788 Ethernet Instruments installed on your PC. The TCP/IP manager is installed when installing WINDAQ Software. Access the TCP/IP Manager via the Windows program group specified during WINDAQ Software installation (default is *Start > Programs > WINDAQ > IP Manager*). For help with TCP/IP settings and the TCP/IP Manager see the help files accessible in the application (press F1 to access context-sensitive help or use the Help menu).

The main TCP/IP window shows all Ethernet devices installed on your PC. Devices could be busy or unavailable if there are multiple users. If you entered the wrong MAC address during installation, the status of the device will be "Off Line." "UnSynced" devices are all single units installed to your network (units that are not daisy-chained). Synced Groups are daisy-chained instruments. There is one Synced Group for each daisy chain. Each Synced Group is named using the first device in the chain (in parentheses).

Use the drop down command menu to change the description of a device. All commands are performed by first selecting a device, then using the drop down command menu. Multiple devices in the same Synced Group may be selected for a recording session by using the Shift or Control key. Multiple Synced Groups cannot be accessed by the same PC at the same time.

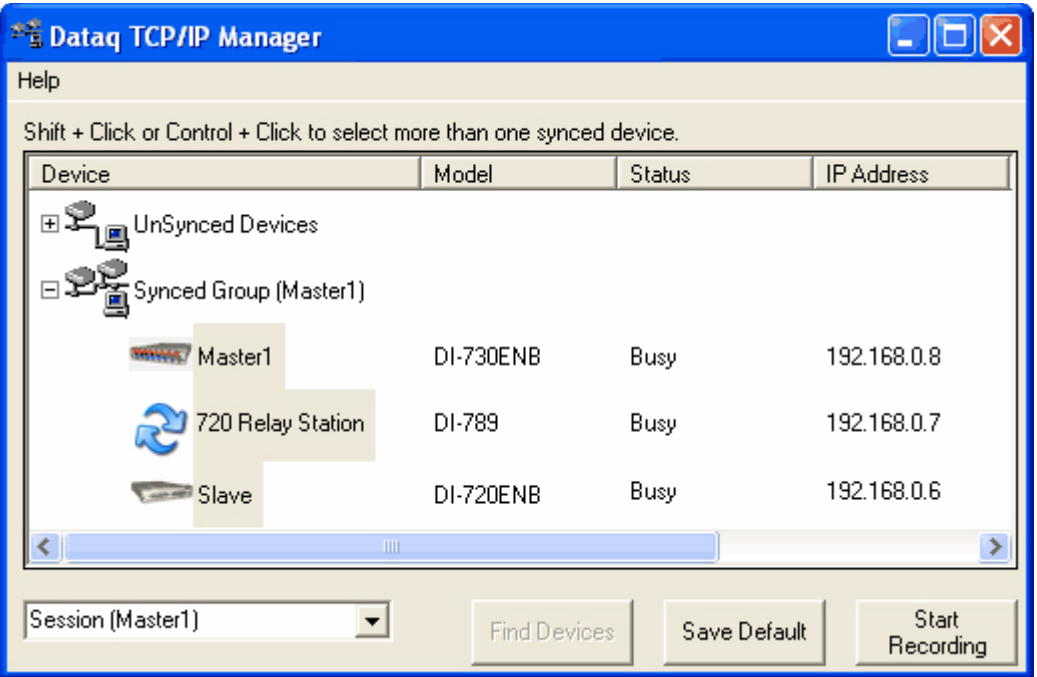

WINDAQ Acquisition software must be initiated from the TCP/IP Manager for all Synchronous Ethernet instruments. To begin a recording session select a single device or a group of daisy-chained devices (using the Control or Shift key) and click the **Start WINDAQ** button. Each device (except the DI-789) will open an instance of WINDAQ Acquisition software. Change channel settings, calibration, and display options independently for each device using each instance of WINDAQ. Most WINDAQ menu items are available when recording synced devices with the following exceptions: The Open and Record menu items in the File Menu are not available; The Triggered Mode, Triggered Storage, and Remote Storage menu items in the Options Menu are not available.

# <span id="page-20-0"></span>4. Instrument Controls, Indicators, and Connectors

View LED indicators on the front panel of DI-789 instruments. Power, communications, and the ground lug can be found on the rear of the instrument.

## <span id="page-20-1"></span>DI-789 Front Panel

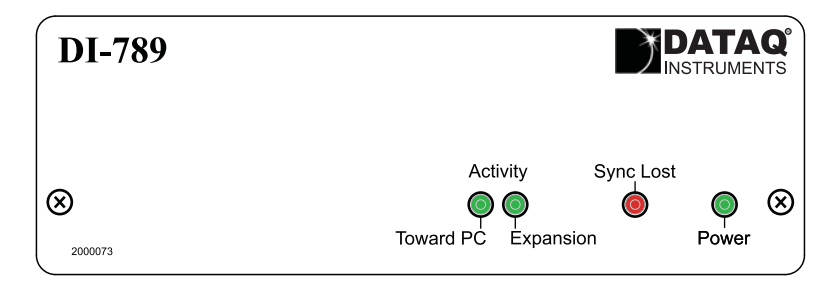

## <span id="page-20-2"></span>*Activity LEDs*

These LEDs will glow green to show activity. The Ethernet Activity LEDs (Toward PC and Expansion) correspond with the Ethernet ports on the rear of the instrument.

### <span id="page-20-3"></span>*Sync Lost LED*

This LED will glow red when the unit is inside a chain of Ethernet devices that are no longer acquiring data synchronously.

### <span id="page-20-4"></span>*Power LED*

This LED glows green when power is applied to the device.

## <span id="page-20-5"></span>DI-789 Rear Panel

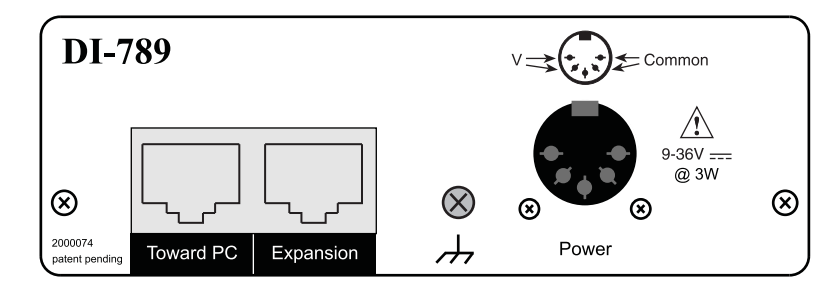

### <span id="page-20-6"></span>*Toward PC and Expansion Ethernet Connections*

Two 10baseT ports. Connect the **Toward PC** port to an Ethernet port on your PC or Network. Use the **Expansion** port to daisy-chain multiple units together.

#### <span id="page-21-0"></span>*Power*

Allows you to apply power to the instrument. Power can be applied with the included power adapter or you can use an appropriate alternate source - use the following diagram for pin out.

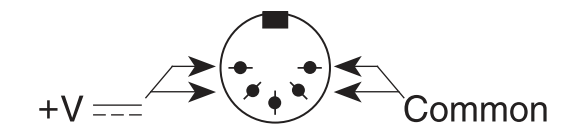

If power is on the Power LED on the front panel of the instrument will be on.

#### <span id="page-21-1"></span>*Ground Lug*

This ground lug should always be connected to a solid chassis or earth ground. This connection is mandatory for the unit to meet CE guidelines.